## **Hong Kong Metropolitan University**

## **Instruction Kit for Accessing Course Enrolment functions**

1. Go to the HKMU website [\(https://www.hkmu.edu.hk/\)](https://www.hkmu.edu.hk/); select the 'Current Students' website. You can then log in to MyHKMU by entering your **Username** and **Password** in the "Login to MyHKMU" boxes on the left-hand side of the website.

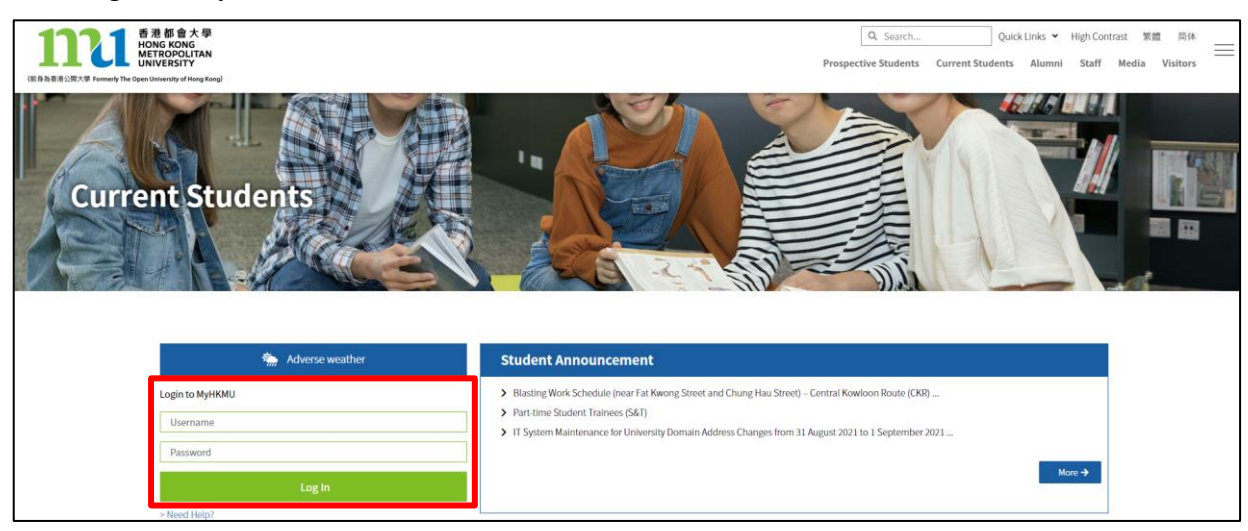

2. After logging into MyHKMU, select your programme by clicking the hyperlink of your programme.

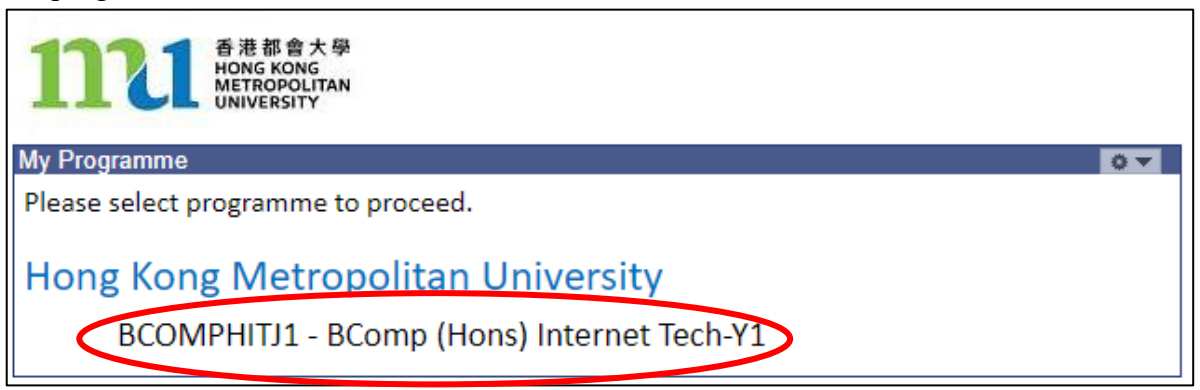

3. Click 'Enrolment' under 'Classes & Enrolment'.

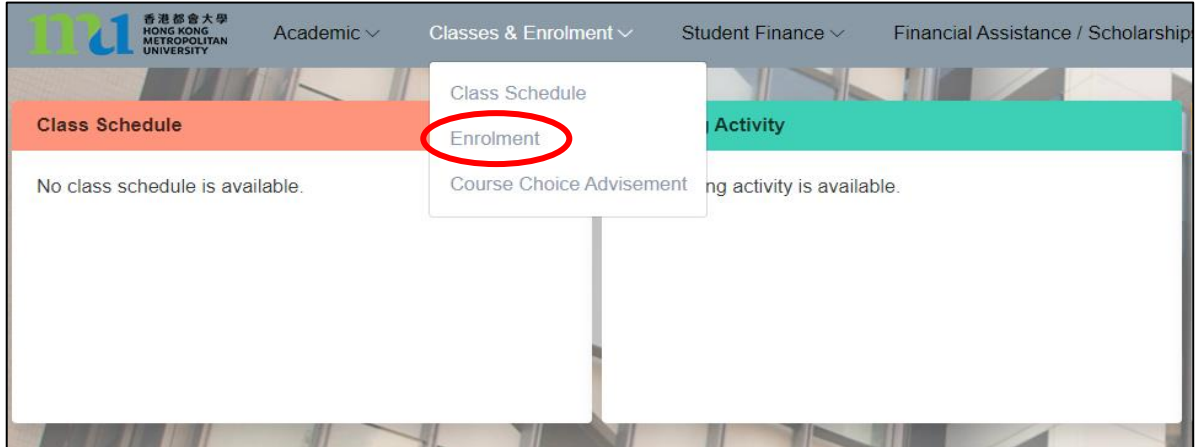

4. Under the **Enrolment -UG** page, you can find various enrolment functions (some would be available for access during designated periods):

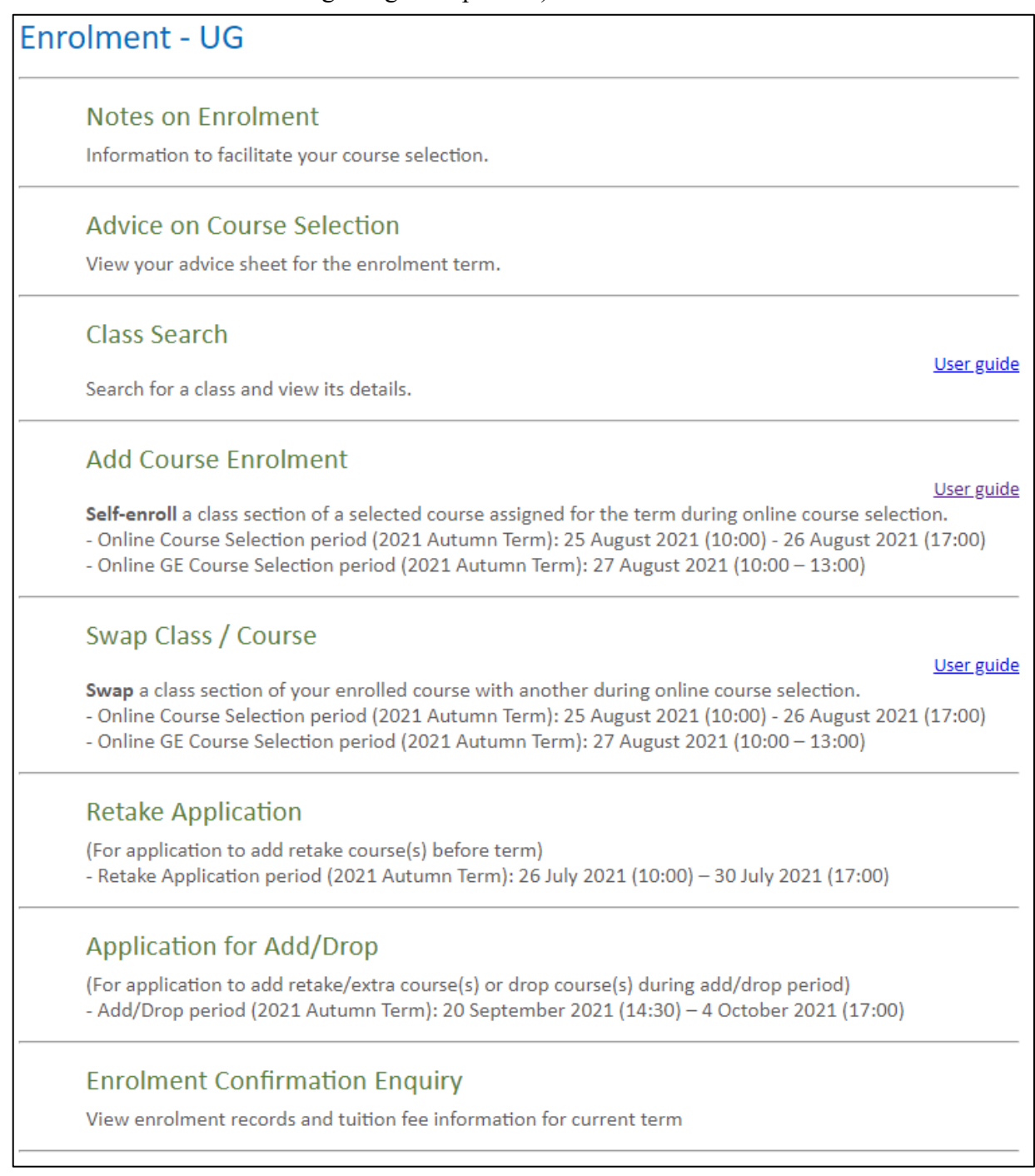

## 5. User guides to the respective functions:

- [Class Search](https://www.hkmu.edu.hk/REG/reg_ftae/guides/CSCH_ENG.pdf)
- [Add Course Enrolment](https://www.hkmu.edu.hk/REG/reg_ftae/guides/CENL_ENG.pdf)
- [Swap Class / Course](https://www.hkmu.edu.hk/REG/reg_ftae/guides/CSWP_ENG.pdf)
- [Retake Application](https://www.hkmu.edu.hk/REG/reg_ftae/guides/ONAD-RT.pdf)
- [Application for Add/Drop](https://www.hkmu.edu.hk/REG/reg_ftae/guides/ONAD-AD.pdf)